Wednesday, April 3, 2019 6:34 AM

## **RW LABELER**

The RW Labeler is an updated version of DP Save for OpenRoads. Points are placed at right of way, construction permit, easement and license break points. The RW Labeler uses the gpk file to calculate stations & offsets and place callouts at the points. All proposed lines must be drawn dependent on the alignment using civil tools in the enhanced workspace. The stationing in RW Labeler will not work correctly if construction permit, easement or license lines are drawn dependent on the proposed right of way.

Within the ROALN file under Horizontal Geometry select Point.

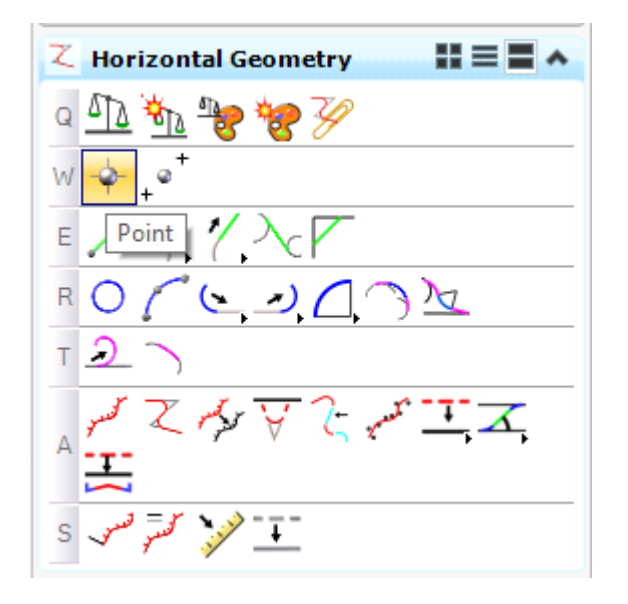

In the box that appears set the appropriate Feature Definition.

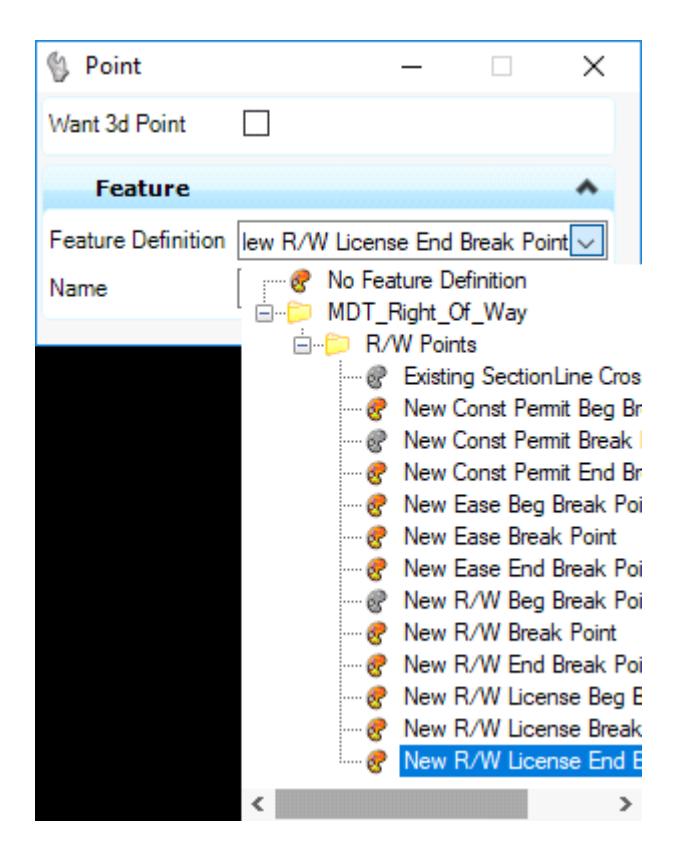

The name will default to RW4000 for every point. Place the appropriate point at every right of way, construction permit, easement and license break. The points do not plot and will move with the proposed right of way, construction permit, easement and license lines.

Under Road Tools select R/W Tools and RW Labeler.

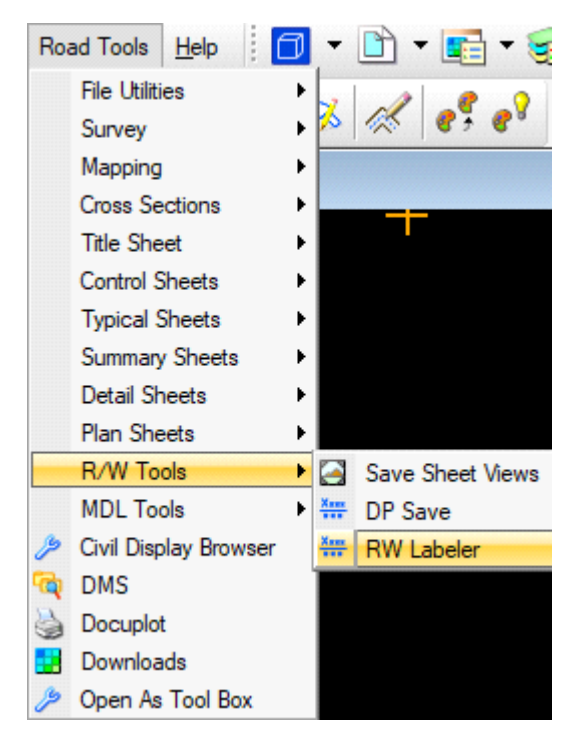

Within the RW Labeler set the Job and Chain. The Distance and Station should be set to two decimal places. Set the display mode to permanent.

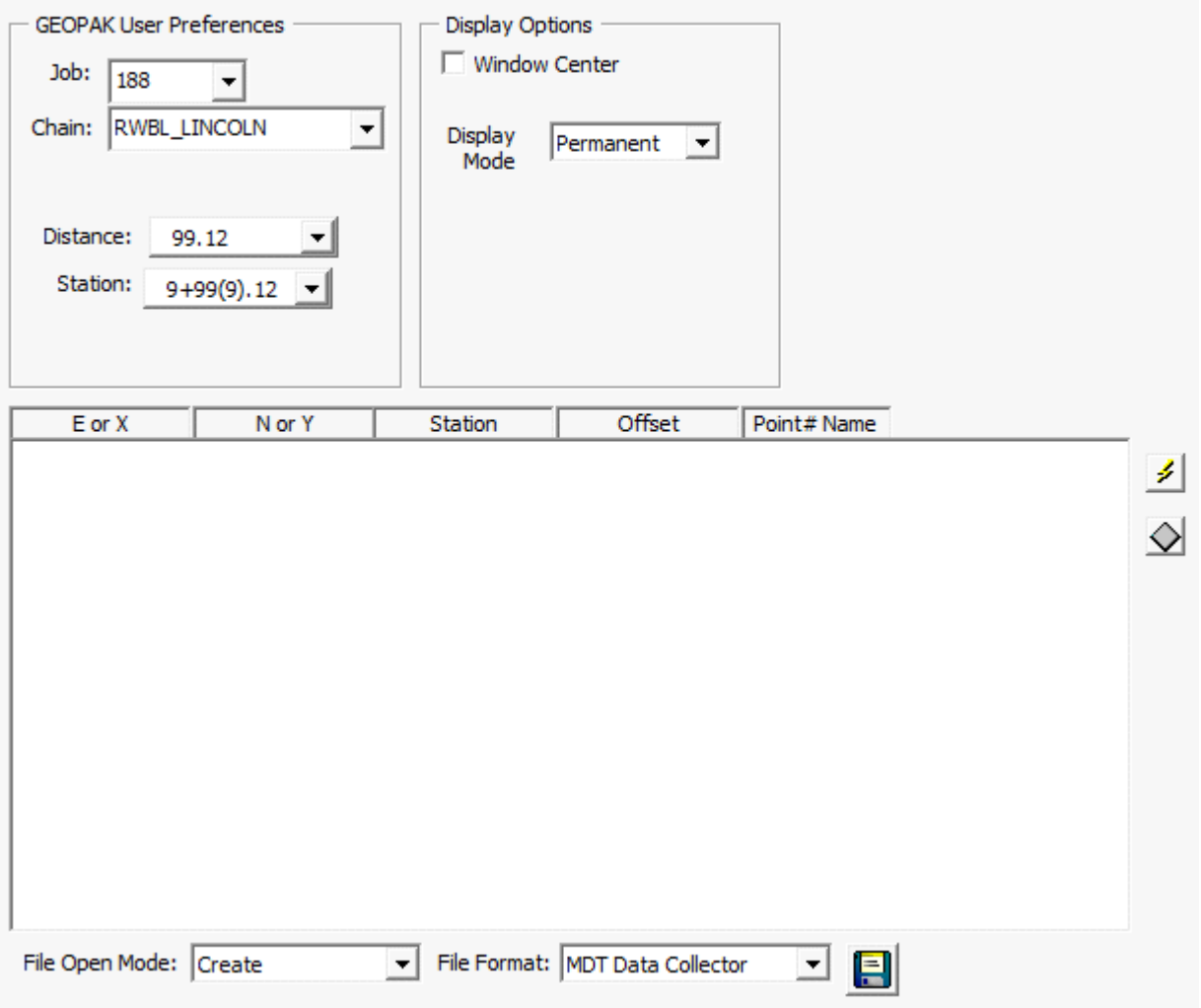

Click on Select Points which is the lightning bolt on the right. RW Labeler will select all the cells. Click on Add Selected Points which is the black diamond on the right. The points will appear in the RW Labeler and labels are placed in the ROALN file. The labels may require some editing and moving.

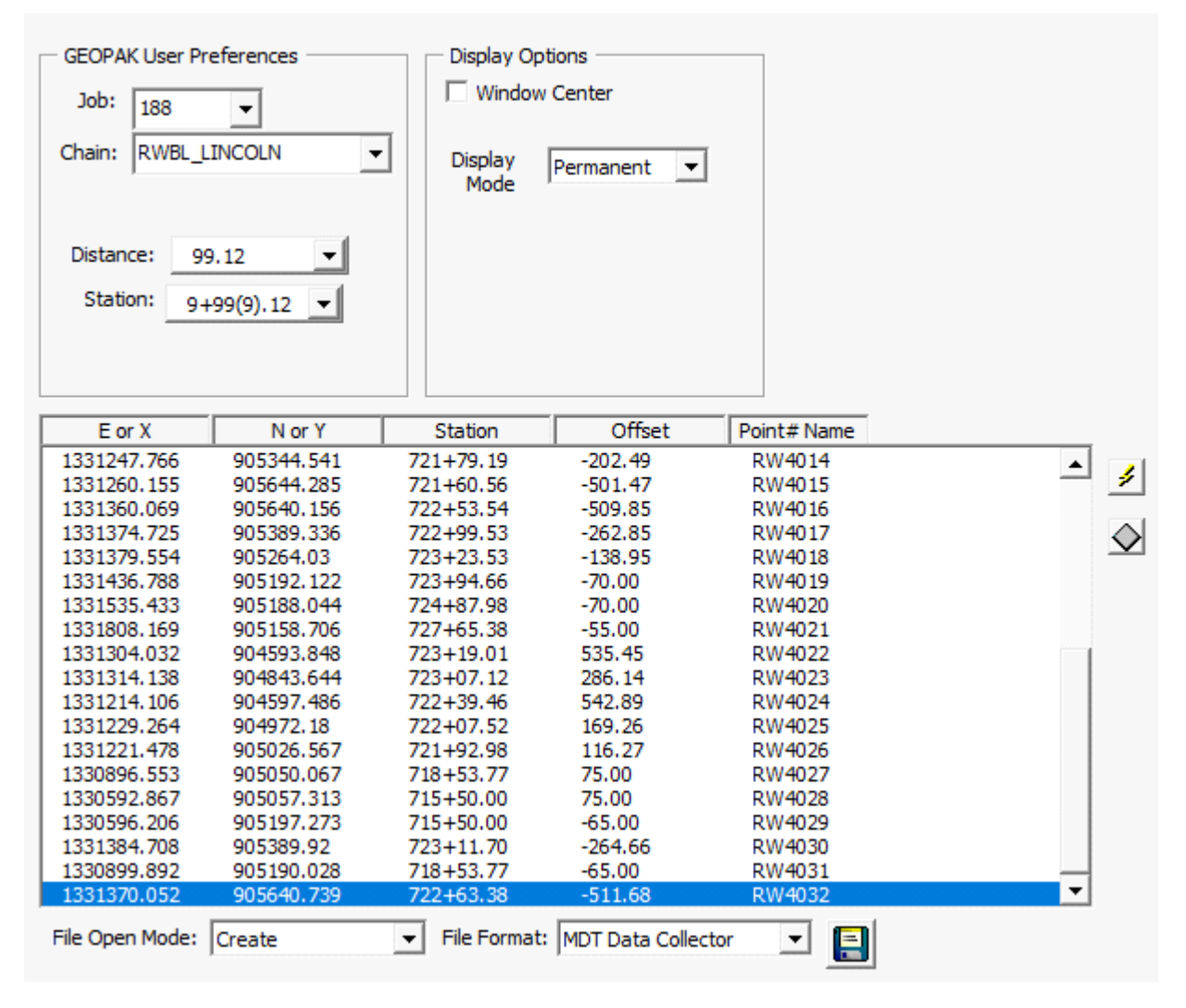

A txt file of the break coordinates can be created by clicking Save Points to a txt File at the bottom of the RW Labeler.

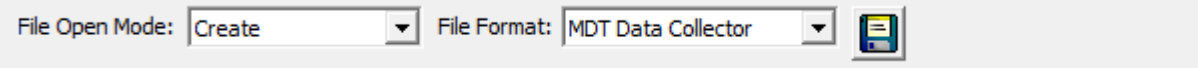

## EDITING A FEW POINTS

When proposed right of way, construction permit, easement and license lines are revised the points move with the lines. To update the labels for the revised lines delete the existing labels and select the points that need to be revised. Within RW Labeler select Add Selected Points. The new labels are placed in the ROALN file and the points are in RW Labeler.

## PROJECTS WITH MULTIPLE BASELINES

In RW Labeler set the chain, select the points that correspond to the chain and click on Add Selected Points. If needed, create a txt file for the points. Select the next chain and corresponding points and click on Add Selected Points. The previous points will be eliminated and the new points added to RW Labeler. The new points can be appended to the previous txt file or a new file can be created.

## DELETING DUPLICATE ELEMENTS

Duplicate elements can be deleted under Utilities\Data Cleanup. Under the General tab set Duplicates

to Delete and click apply.

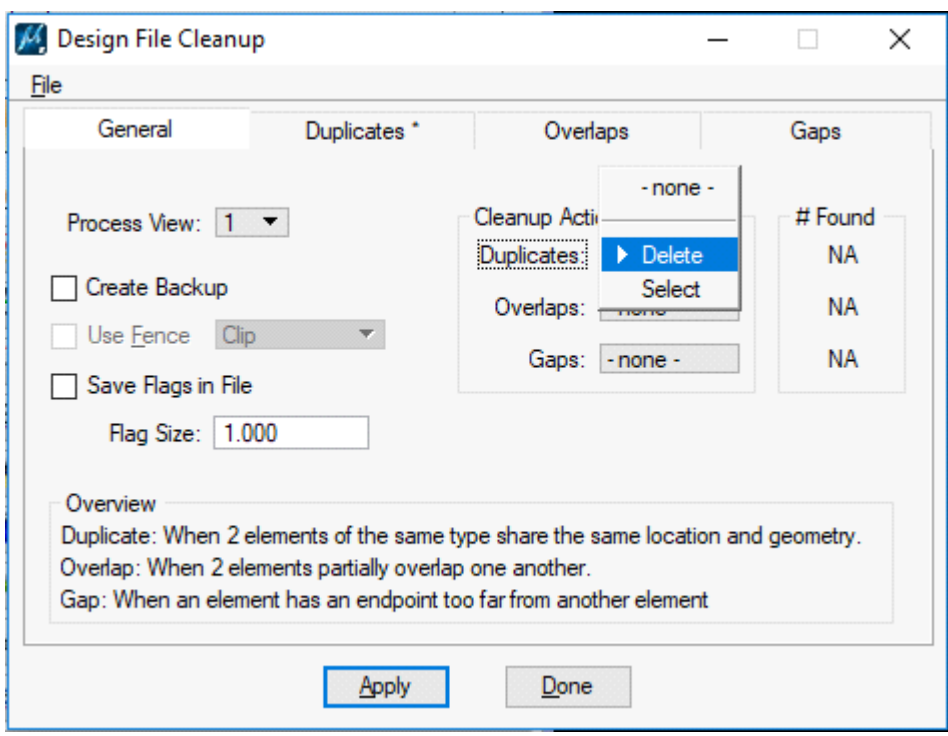